# Career Ready 101 Quick Start Guide

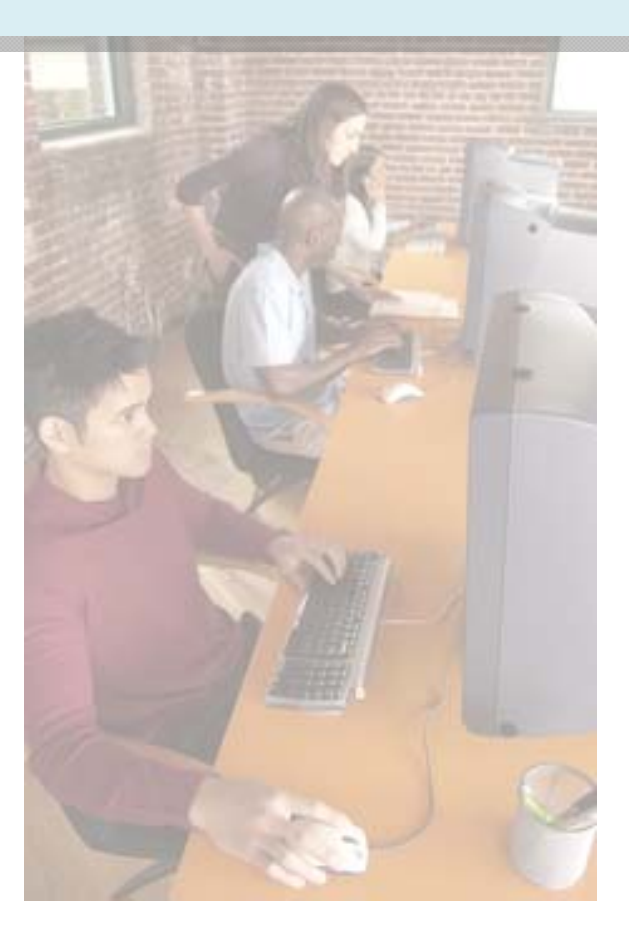

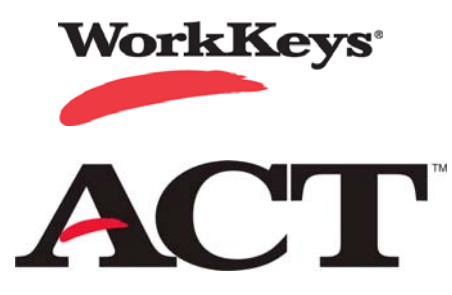

Copyright © 2012 ACT, Inc. All rights reserved. KeyTrain and WorkKeys are registered trademarks of ACT, Inc. Career Ready 101 and the National Career Readiness Certificate are trademarks of ACT, Inc. 1.2012

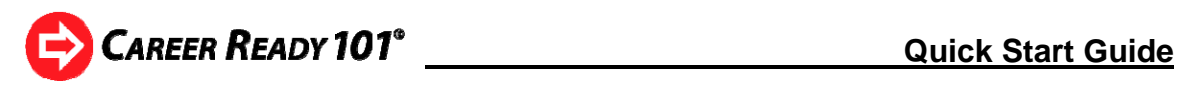

# **1. Log in to Career Ready 101**

Let's get started!

To log in to Career Ready 101, open Internet Explorer or another web browser and type *run.careerready101.com* in the address bar.A login screen similar to the one below will appear. Enter your Administrator or Instructor username and password exactly as assigned to you in the login box, then click *Login. Usernames and passwords are not case-sensitive.*

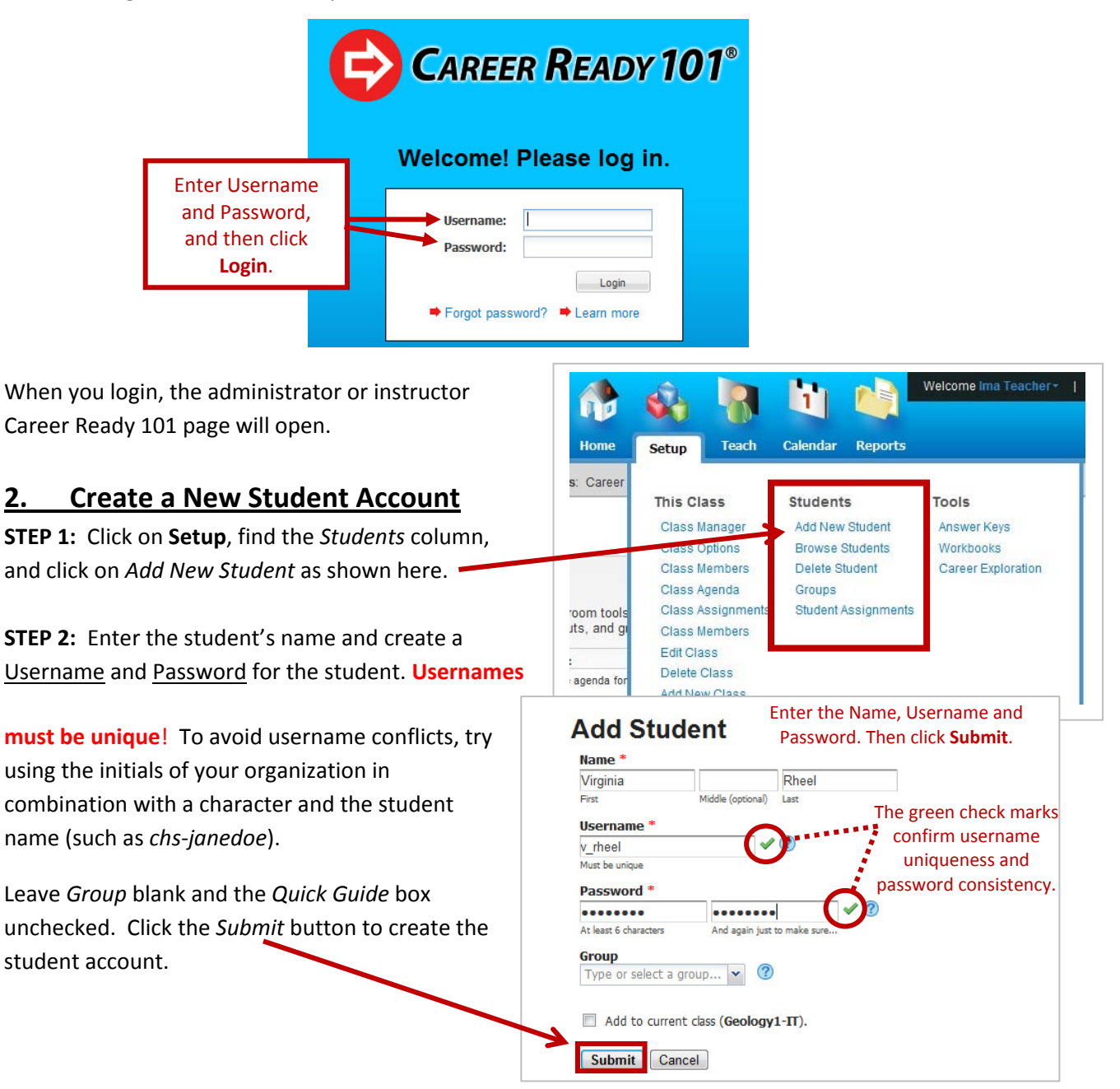

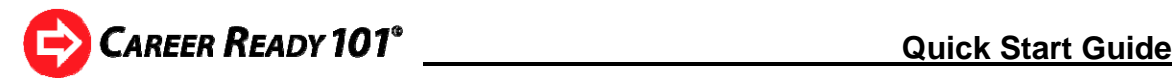

**STEP 3:** The system will confirm that your student account has been created.

# **3. Assign Lessons to a Student**

**STEP 1:** Click on *Assignments for this student* as shown here after creating the student account.

A

**STEP 2:** The **Assignments for Student** page will appear. Courses for all five Career Ready 101 units are displayed. To assign the courses for a **National Career Readiness Certificate**, click on the **Auto** buttons for *Reading for Information*, *Applied Mathematics*, and *Locating Information*.

Selecting **Auto** assigns the KeyTrain® pretest for each course to the student. Additional assignments are automatically made based on how the student scores on the pretest. Using Auto ensures students will begin a course at the point that is appropriate for them based on their current level of skill.

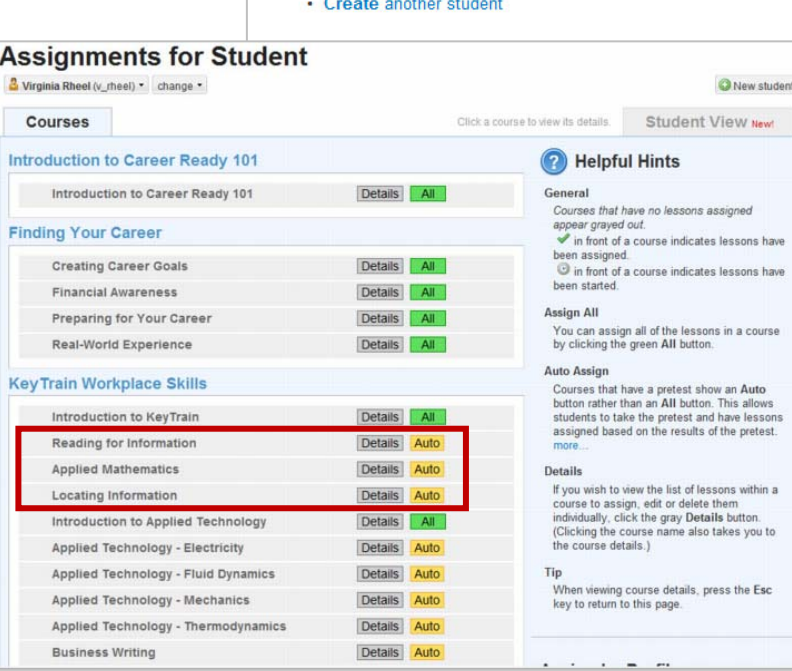

# **4. Create a Class in Career Ready 101**

**STEP 1:** To create a new class, click on **Setup**. In the Class column, click on *Add New Class*.

**STEP 2:** The *Class Settings* box will appear. Enter a class name (a required field), location, and click the down arrow **Class settings** to select an instructor.

Click the *Save* button to create the class. You're done! It's that easy.

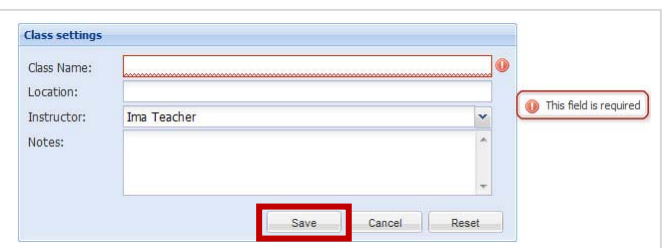

This Class

Class Manager

Class Options

Class Members

Class Agenda

**Class Members Edit Class** Delete Class **Add New Class** 

**Class Assignments** 

Tip: The class name must be **unique within your organization**. For example, instead of naming your class "Math 1<sup>st</sup> Period", add your initials or something that will make your class name unique (*lbh-math1st*). There may be other  $1<sup>st</sup>$  period math classes, so each class name must be different.

# New student account created

What do you want to do next?

### Log this student in now

- Print login instructions for this student
- Continue entering account information for this student
- Add this student to a class
- Assignments for this student
- 

Welcome Ima Tel

Tools

Answer Keys

Career Exploration

Workbooks

T Calendar

**Students** 

Groups

Add New Student

**Browse Students** 

Student Assignments

Delete Student

Reports

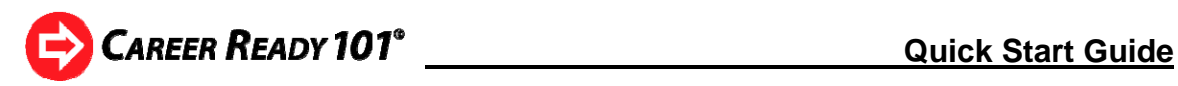

### **5. Add Students to a Class**

When the class is created, the *Class Manager* will appear. Use the **Members** tab to add or remove students from your classes.

**STEP 1:** Click on the **Members** tab. Click the **Showing** arrow and select **All** to see all students in the organization as shown below. To see only current class members, select **Members**.

**STEP 2:** Use the page navigation at the bottom or type part of the name in the **Search** box to locate your student. Students **not** in a class have a green **Add** icon. Class members have a check mark and are grayed-out. Click the green **Add** icon to add a student to the class.

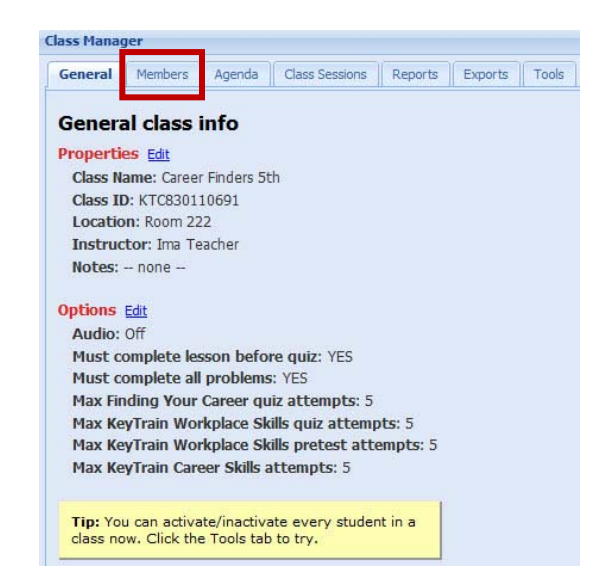

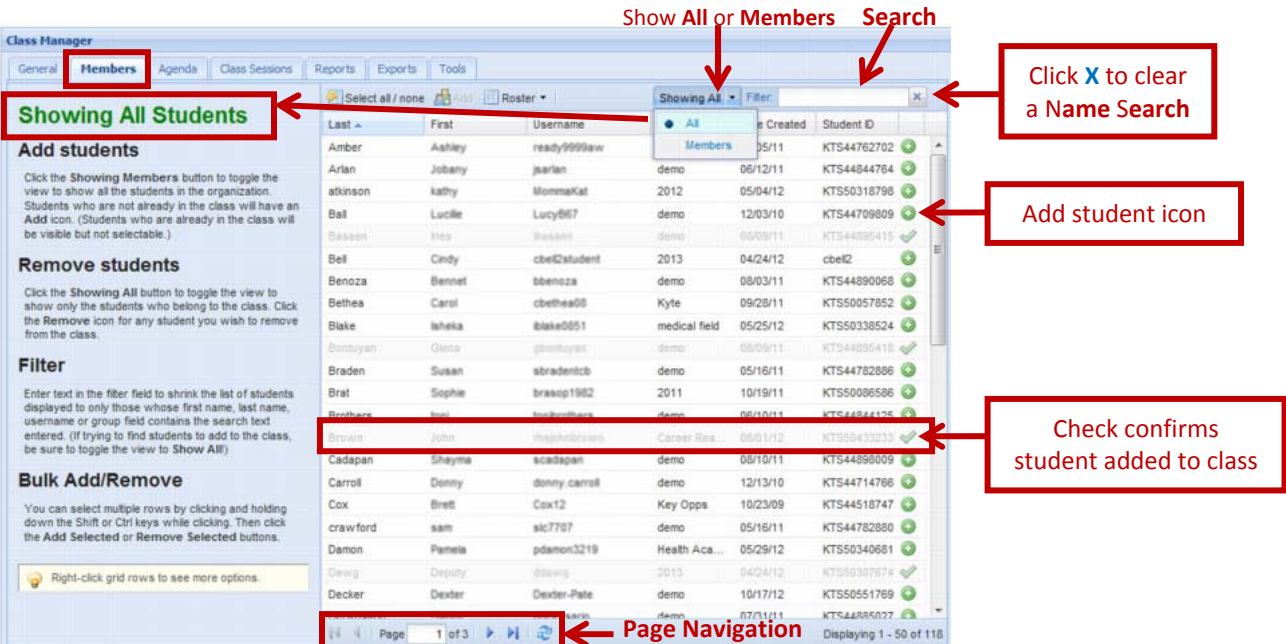

TIP: Add or remove multiple students at one time by holding down the *Ctrl* key while clicking on the student names. Then click **Add Selected** or **Remove Selected** buttons under *Actions*.

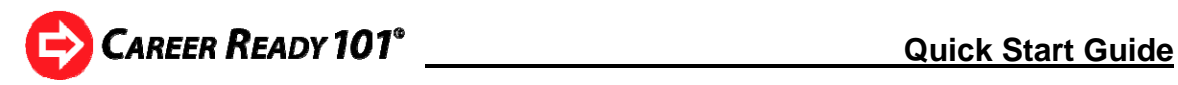

### **6. Assign Lessons to a Class**

**STEP 1:** The class name appears under the Home and Setup icons. Move your mouse cursor over the class name. A drop-down menu will open. Click on *Class Assignments*.

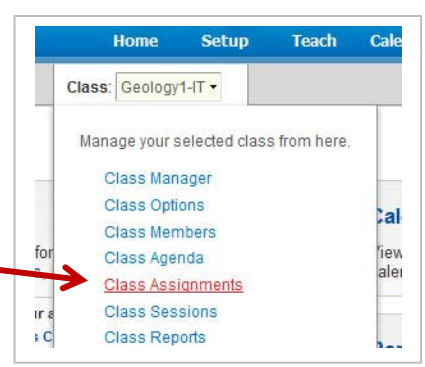

**STEP 2:** The **Assignments for Class** screen will be displayed. Select the courses you want to assign. To assign a KeyTrain Pretest to the class click on the **Auto** button. To manually assign individual KeyTrain lessons, click on **Details**. To assign all lessons for a course (for example, Financial Awareness), click the **All** button.

Class assignments work the same way as individual student assignments, but *they apply to all students who are members of the class or who are added to the class*.

# **7. Browse the Curriculum Library**

Explore and view Career Ready 101 courses and lessons by browsing the Curriculum Library.

**STEP 1:** Click on the **Teach** icon to open the curriculum library menu.

**STEP 2:** Expand the curriculum outline on the left of the screen using the down arrows beside each of the five curriculum units: *Introduction to Career Ready 101*, *Finding Your Career* (career readiness curriculum), *KeyTrain Workplace Skills* (lessons for WorkKeys® skills),

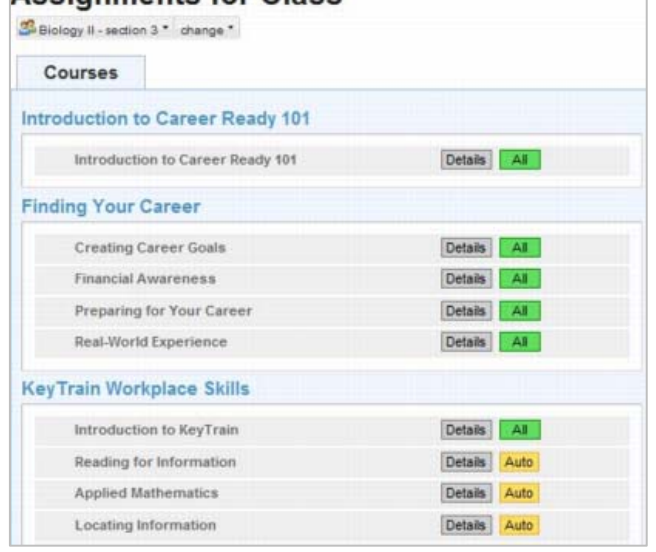

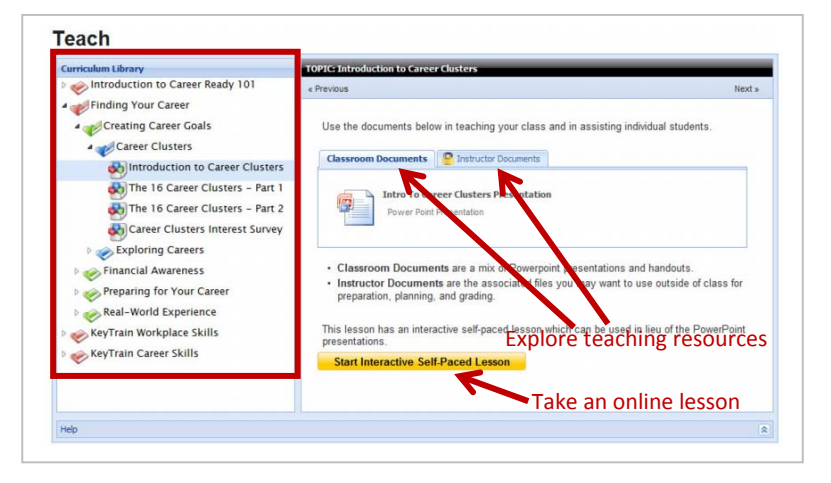

*KeyTrain Career Skills* (soft skills), and *Personal Skills* (training related to the WorkKeys Personality assessment). The Introduction to Career Ready 101 and Finding Your Career units include both online, self-paced Internet based lessons and classroom instruction documents for teaching lessons in a traditional classroom setting. To view a document, move your cursor to the document title and click **View**.

**STEP 3:** To preview an online lesson, click on the yellow **Start Interactive Self-Paced Lesson** button and select a topic when the Topic Menu is displayed.

**Assignments for Class** 

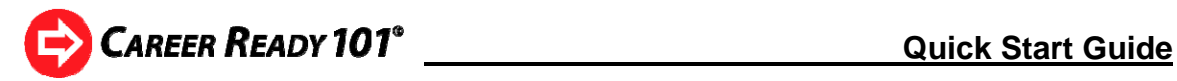

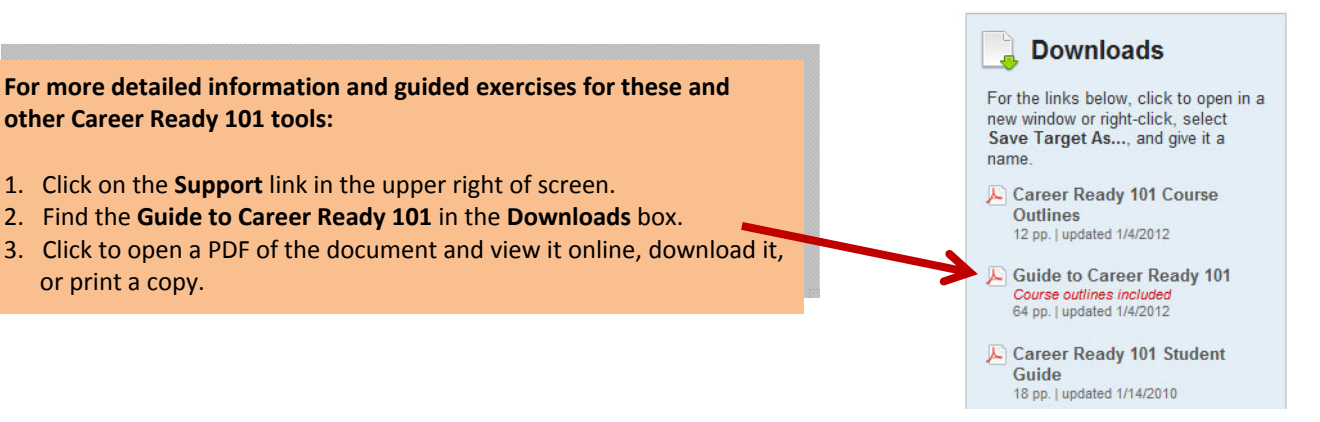